# **PlanetPress. Virtual Stationer**

OL™ Software

# À quoi s'attendre

Version 7.6

### **PlanetPress. Virtual Stationery**

À QUOI S'ATTENDRE Version 7.6

OBJECTIF LUNE Inc. 2030 Pie-IX, Suite 500 Montréal, QC, Canada, H1V 2C8

 +1 (514) 875-5863 [sales@ca.objectiflune.com](mailto:sales@ca.objectiflune.com) 

[www.virtualstationery.com](http://www.virtualstationery.com/)

© 2015 Objectif Lune Incorporated. Tous droits réservés.

# Table des matières

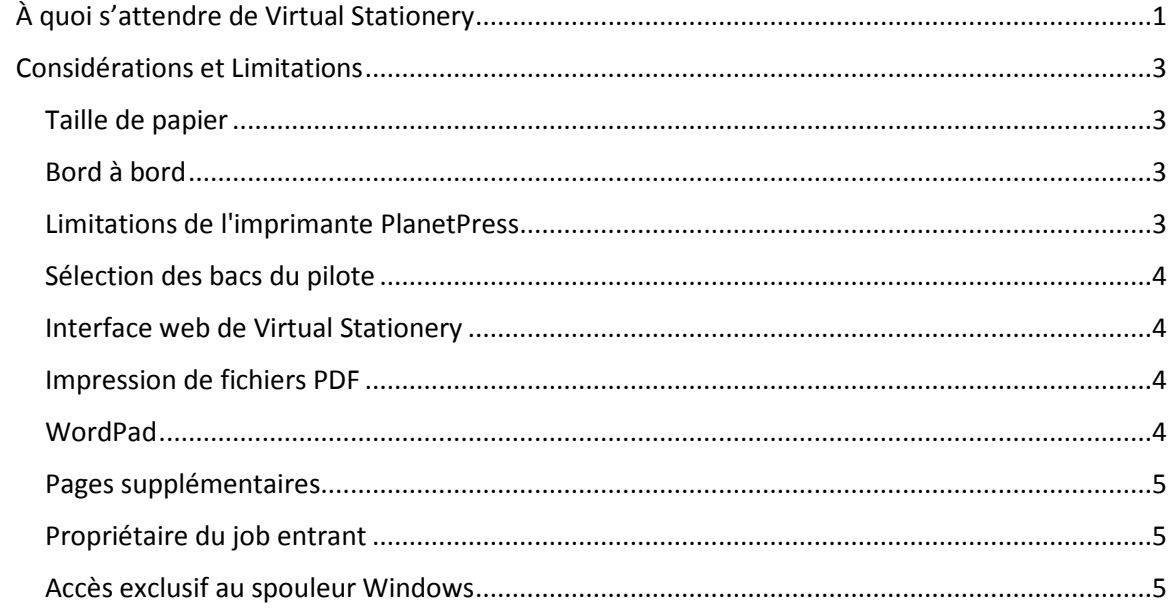

# <span id="page-3-0"></span>**À quoi s'attendre de Virtual Stationery**

Il est important pour les utilisateurs de comprendre quel est le comportement attendu de Virtual Stationery.

D'une manière générale, notre solution doit se comporter comme le ferait du papier pré-imprimé en ce qui concerne la production physique - ni plus ni moins.

Les schémas ci-dessous illustrent le comportement attendu de Virtual Stationery.

**Fond de page** = pré-imprimé virtuel sélectionné - simplex et/ou duplex - pour **B**ac 1 et/ou **B**ac 2.

**Document** = page du document source indiquant où le fond de page a été sélectionné.

**Recto** = la sortie attendue en impression recto (notez que dans certains cas, les jobs d'impression recto seront convertis en recto verso).

**Recto verso** = la sortie attendue en impression recto verso.

 $\overline{2}$ 

 $\overline{\mathbf{3}}$ 

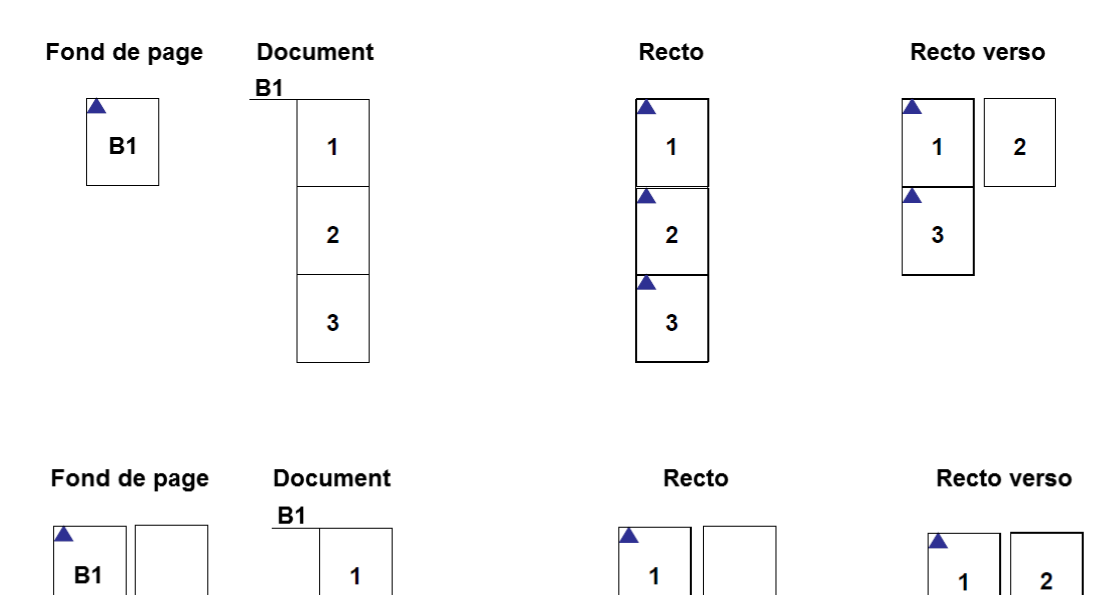

 $\overline{2}$ 

3

=> Recto verso

3

Page 1

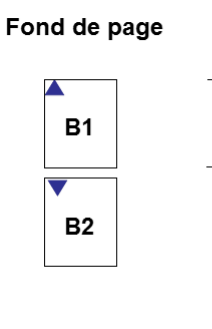

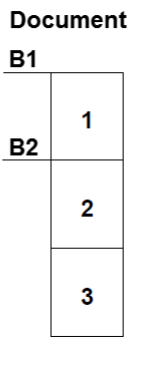

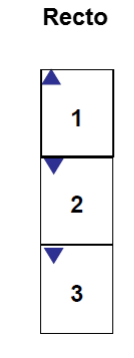

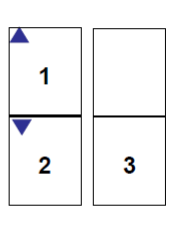

Recto verso

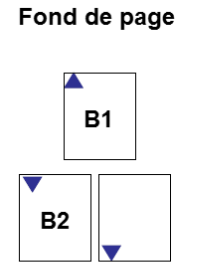

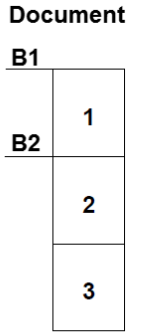

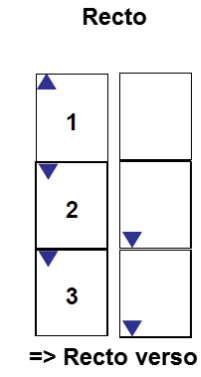

Recto verso

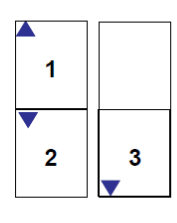

Fond de page

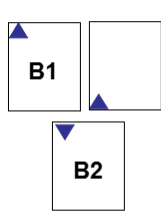

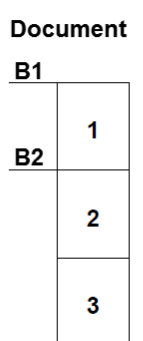

Recto

 $\mathbf{1}$ 

 $\overline{2}$ 

 $\mathbf{3}$ 

=> Recto verso

八

Recto verso

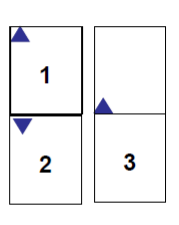

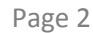

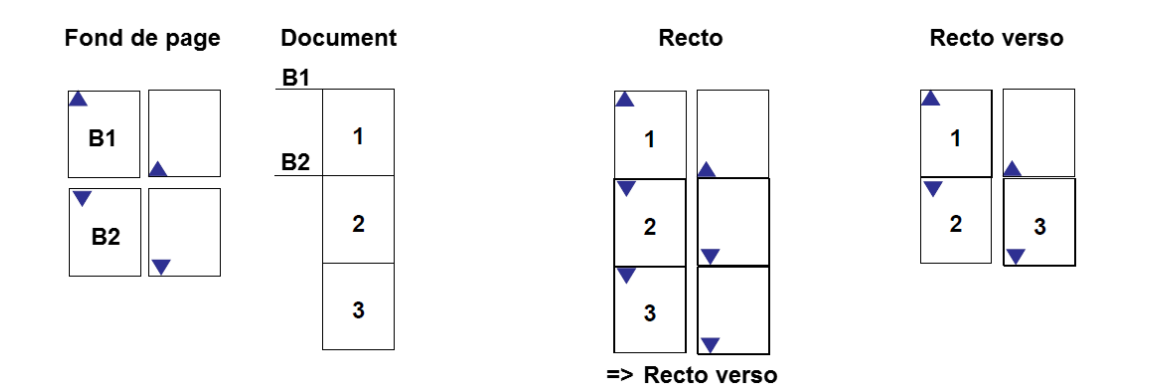

## <span id="page-5-0"></span>**Considérations et Limitations**

#### <span id="page-5-1"></span>Taille de papier

L'application a été conçue pour imprimer sur du papier A4 Letter - Portrait Paysage, elle peut imprimer dans d'autres formats, même si cela n'a pas été entièrement testé.

### <span id="page-5-2"></span>Bord à bord

Il est possible d'imprimer bord à bord en PDF mais pas sur une imprimante laser. En conséquence, une bordure de 3 à 5 mm peut apparaître autour de vos documents imprimés - ce comportement est normal.

#### <span id="page-5-3"></span>Limitations de l'imprimante PlanetPress

L'imprimante PlanetPress prend uniquement en charge l'impression recto verso et la sélection des bacs. Les autres fonctionnalités telles que l'agrafage ou la perforation ne sont pas supportées.

### <span id="page-6-0"></span>Sélection des bacs du pilote

Lors de l'utilisation du pilote d'imprimante PlanetPress, les bacs d'alimentation disponibles sont 1, 2, 3, 4 et 5. Bien que ce pilote dispose de davantage de bacs, seuls ces 5 premiers peuvent être utilisés.

#### <span id="page-6-1"></span>Interface web de Virtual Stationery

Virtual Stationery est conçu pour fonctionner avec la version la plus récente d'Internet Explorer. L'application peut également fonctionner dans d'autres navigateurs mais ils peuvent donner des résultats différents et ne peuvent donc pas être garantis ou pris en charge.

#### <span id="page-6-2"></span>Impression de fichiers PDF

L'impression de fichiers PDF a été testée sous Adobe Acrobat Reader 8 - 9.4, d'autres versions peuvent fonctionner correctement mais nous ne pouvons pas le garantir.

#### <span id="page-6-3"></span>**WordPad**

Lorsque vous imprimez depuis WordPad, la zone de texte est créée dans une boîte de couleur blanche. Étant donné que le fond de page est normalement placé sous le contenu du document, la zone de texte peut cacher des parties du fond de page. Vous pouvez faire en sorte que Virtual Stationery force le placement du fond de page au-dessus du document original, ce qui résoudra ce problème mais vous devrez alors vous assurer que le fond de page de cache pas des éléments du document.

#### <span id="page-7-0"></span>Pages supplémentaires

Dans certains cas, lorsque vous imprimez en recto verso, une page supplémentaire peut être produite. Ce comportement est normal et vient du fait que le pilote produit une page supplémentaire lorsque les pages sont en nombre impair.

#### <span id="page-7-1"></span>Propriétaire du job entrant

Dans certains environnements réseau, le propriétaire du job entrant peut ne pas correspondre au propriétaire du job d'origine. C'est un comportement lié au réseau et non à Virtual Stationery. PlanetPress utilise le propriétaire du job entrant du réseau pour définir des utilisateurs, ce qui peut produire des résultats inattendus lors de la configuration des pré-imprimés virtuels basés sur un utilisateur ou un groupe. La solution consiste à modifier les paramètres réseau pour s'assurer que l'utilisateur entrant correspond au nom du client qui a soumis le job d'origine.

#### <span id="page-7-2"></span>Accès exclusif au spouleur Windows

Virtual Stationery retire les jobs d'impression entrants d'une file d'attente en pause. Pour ce faire, PlanetPress doit avoir un accès exclusif au fichier spool produit par le pilote. Sur certains systèmes, cela ne peut se faire sans quelques changements. Dans ce cas, une des procédures suivantes peut résoudre le problème.

Si vous utilisez Active Directory/domain en tentant d'imprimer à partir d'un PC distant du serveur (UNIQUEMENT lors de la modification des droits sur l'IMPRIMANTE VS PARTAGÉE), redémarrez votre spouleur d'impression Windows.

Cliquez sur "Démarrer | Exécuter", entrez cmd dans le champ de saisie puis cliquez sur le bouton "OK".

Entrez **net stop "print spooler"** puis appuyez sur la touche "Entrée".

Entrez **net start "print spooler"** puis appuyez sur la touche "Entrée".

Ou

**Note** : Le "Spool File Pooling" augmente les performances d'impression, c'est pourquoi il ne doit pas être désactivé à moins que votre programme d'impression tiers ne l'exige pour fonctionner correctement.

**ATTENTION** : Si vous n'utilisez pas correctement l'Éditeur du Registre, vous risquez de provoquer de graves problèmes et de devoir réinstaller votre système d'exploitation. Microsoft ne peut pas garantir que vous parviendrez à résoudre les problèmes résultant d'une utilisation incorrecte de l'Éditeur du Registre. Son utilisation est sous votre entière responsabilité.

#### **Désactiver le "Spool File Pooling" par file d'attente d'impression**

- 1. Cliquez sur "Démarrer | Exécuter", entrez regedit dans le champ de saisie puis cliquez sur le bouton "OK".
- 2. Localisez l'entrée de registre suivante, où <printername> est le nom de votre imprimante.

#### **HKEY\_LOCAL\_MACHINE\SOFTWARE\Microsoft\Windows NT\CurrentVersion\Print\Printers\<printername>**

- 3. Dans la partie droite de la fenêtre, cliquez avec le bouton droit de la souris sur "SpoolDirectory" puis cliquez sur "Modifier…".
- 4. Dans le champ "Données de la valeur", entrez l'emplacement où vous voulez stocker les fichiers spools puis cliquez sur le bouton "OK".
- 5. Par exemple, entrez c:\windows\system32\spool\printers comme emplacement par défaut.
- 6. Quittez l'Éditeur du Registre.

#### **Désactiver le "Spool File Pooling" pour toutes les imprimantes**

**Note** : Cette méthode ne fonctionne que sur des serveurs Windows 2003. Elle ne fonctionne pas sous Windows XP.

- 1. Cliquez sur "Démarrer | Exécuter", entrez regedit dans le champ de saisie puis cliquez sur le bouton "OK".
- 2. Localisez l'entrée de registre suivante :

#### **HKEY\_LOCAL\_MACHINE\System\CurrentControlSet\Control\Print**

- 3. Dans le menu "Edition", sélectionnez "Nouveau" et cliquez sur "Valeur DWORD".
- 4. Remplacez le nom "Nouvelle valeur #1" par "DisableServerFilePooling" puis appuyez sur la touche "Entrée".
- 5. Cliquez avec le bouton droit de la souris sur "DisableServerFilePooling" puis cliquez sur "Modifier…".
- 6. Dans le champ "Données de la valeur", entrez 1 pour désactiver le "Spool File Pooling" puis cliquez sur le bouton "OK".
- 7. Quittez l'Éditeur du Registre.

Voir aussi <http://support.microsoft.com/default.aspx?scid=kb;en-us;815913>

OL est une marque déposée d'Objectif Lune Inc.

Toutes les marques citées dans ce document sont la propriété de leurs détenteurs respectifs. © 2015 Objectif Lune Incorporated. Tous droits réservés.